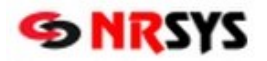

## **Dopárovanie ADC Kódu u položky v Objednávkovom súbore v NRSYS Amadeus**

Informačné systémy lekární s platnou licenciou NobelKOMPLET sa pri nastavení na automatickú aktualizáciu každodenne pripájajú na server spoločnosti PharmINFO, odkiaľ si aktualizujú svoj lokálny ADC Číselník o novo zalistované položky a aktualizované údaje k položkám.

V prípade, že do **Objednávkového súboru** pridávate **položku, ktorej skladová karta zatiaľ neobsahuje ADC Kód** (napr. zdravotnícka pomôcka **v cenníku ZM** cez skratku: **alt+F8**)**,** nebude možné produkt elektronicky objednať. Aby bolo možné pri položke využívať všetky pridané hodnoty, ktoré poskytuje ADC Číselník (okrem objednávania aj overovanie dostupnosti, zobrazovanie piktogramov a odborných informácií, automatické preberanie cien z akciových letákov vášho lekárenského združenia) je **nevyhnutné dopárovať** na jej kartu **ADC Kód**.

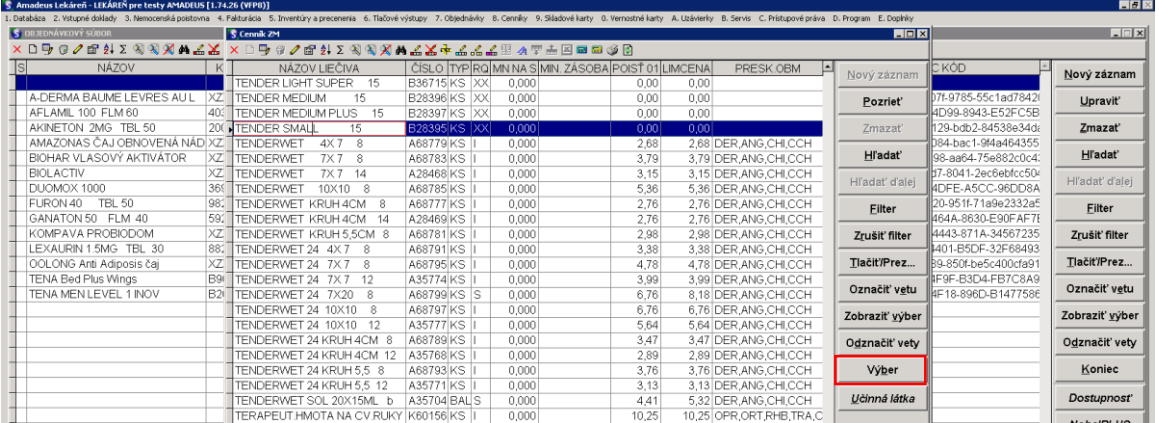

Kliknutím na zvolenú položku bez ADC Kódu sa pri kliknutí na **Výber** položky (pokiaľ sa automaticky nedopáruje) otvorí okno **Dodávateľský kód** s otázkou: **Dohľadať kód ručne?**

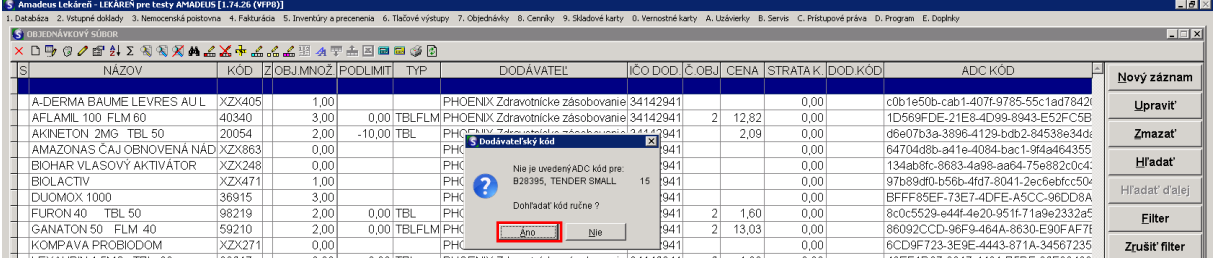

Kliknutím na **Áno** Vám systém ponúkne na dopárovanie položku z **ADC ČÍSLENÍKa**, o ktorej predpokladá, že by mohla byť identická s tou, ktorú evidujete na vašej skladovej karte (preveríte ČÍSLO, NÁZOV a DOPLNKOVÝ NÁZOV). Ak ponúknutá položka vyhovuje, stačí kliknúť na **Výber**.

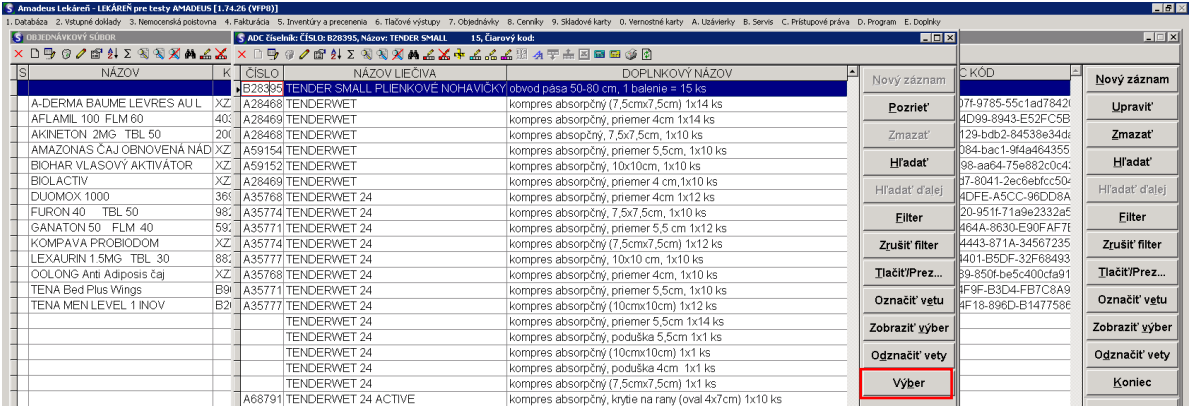

Ak by ponúkaná položka nevyhovovala, zodpovedajúci produkt vyhľadáte cez **Filter**. Po vyhľadaní zodpovedajúcej položky sa kliknutím na **Výber** dopáruje ADC kód. Následne sa zobrazí okno **Objednávané množstvo,** kde sa podľa DODÁVATEĽA, ktorému sa bude objednávka posielať zadá počet, ktorý chceme objednať (do poľa Objednávané množstvo).

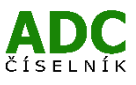

## **NobelKOMPLET**

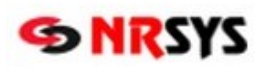

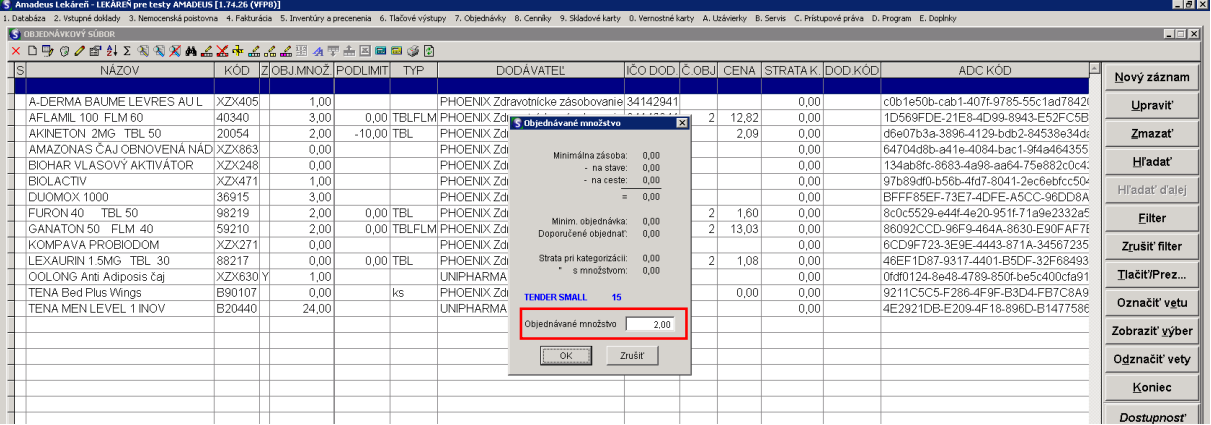

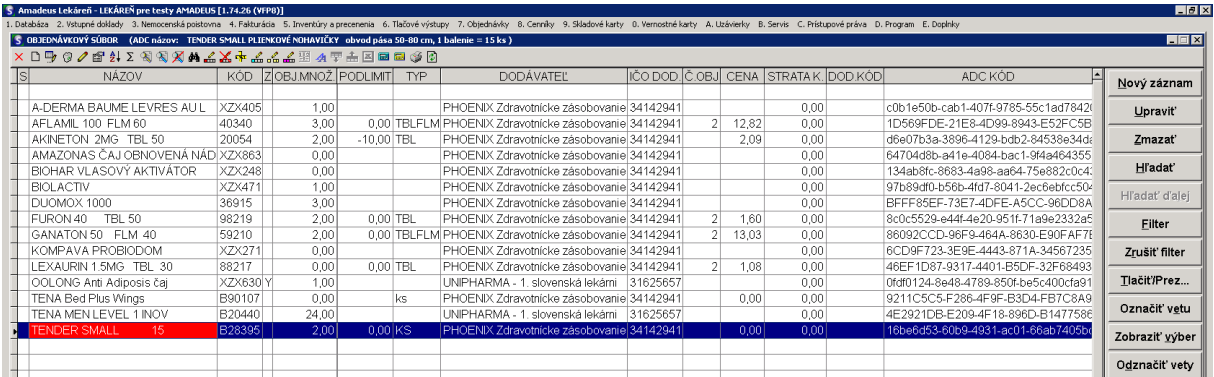

Pri objednávaní produktov napr. inkontinenčného sortimentu je potrebné zadávať množstvo podľa toho k akému distribútorovi chceme objednávku poslať (podľa toho či dodáva v kusoch alebo v baleniach).

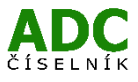